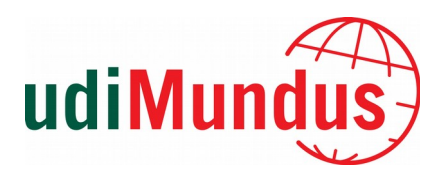

# **Guía de autoarchivo**

El Repositorio Institucional de la Universidad a Distancia de Madrid (UDIMA), es un depósito de documentos digitales generados de la actividad académica, docente e investigadora de su comunidad universitaria.

Su principal objetivo es dar a conocer la productividad científica de dicha comunidad, y garantizar su preservación y difusión. De esta forma, tanto la Institución como sus miembros, participan en el movimiento "Open Access" con el fin de obtener mayor visibilidad y contribuir a la difusión y avance de la ciencia.

Los miembros de la comunidad universitaria podrán depositar de forma autónoma sus contribuciones científicas en el repositorio.

Antes de comenzar el proceso de depósito es importante comprobar:

- Si ya ha sido publicado el trabajo con anterioridad en el repositorio para evitar duplicados.

- Si se trata de un trabajo publicado por un editor, hay que comprobar la política editorial referente a los repositorios. (Recomendamos la consulta en: [Sherpa/Romeo](http://www.sherpa.ac.uk/romeo/index.php?la=es) y [Dulcinea\)](https://www.accesoabierto.net/dulcinea/).

A continuación se explica el proceso a seguir:

- **[1. Acceso](#page-1-0)**
- **[2. Comenzar un nuevo envío](#page-1-1)**
- **[3. Describir el documento](#page-2-0)**
- **[4. Subir](#page-3-2)**
- **[5. Revisar](#page-3-1)**
- **[6. Licencia Creative Commons](#page-3-0)**
- **[7. Licencia de depósito](#page-4-0)**

## <span id="page-1-0"></span>**1. Acceso**

Para identificarse como miembro de UDIMA pulse sobre la opción "Mi cuenta" situada en la parte superior derecha de la herramienta.

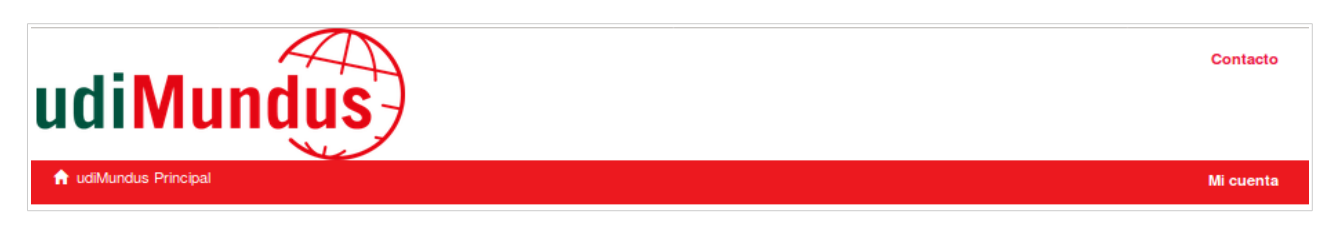

A continuación, aparecerá la pantalla para introducir sus credenciales de acceso:

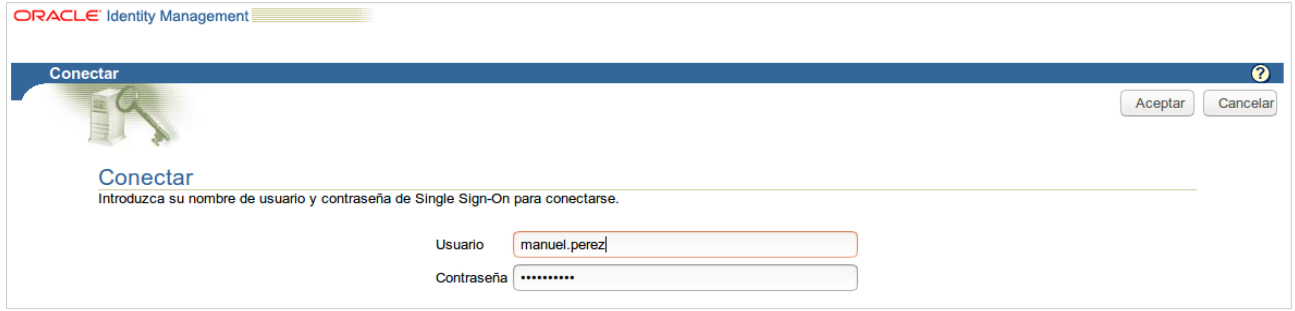

### <span id="page-1-1"></span>**2. Comenzar un nuevo envío**

Para enviar un trabajo, pulse sobre la opción "envíos" del menú lateral "Mi cuenta". Esta pantalla le ofrece un resumen de su actividad mostrando las aportaciones enviadas. Seleccione "Comenzar un nuevo envío" y a continuación, escoja en el desplegable la colección en la que desea publicar el documento:

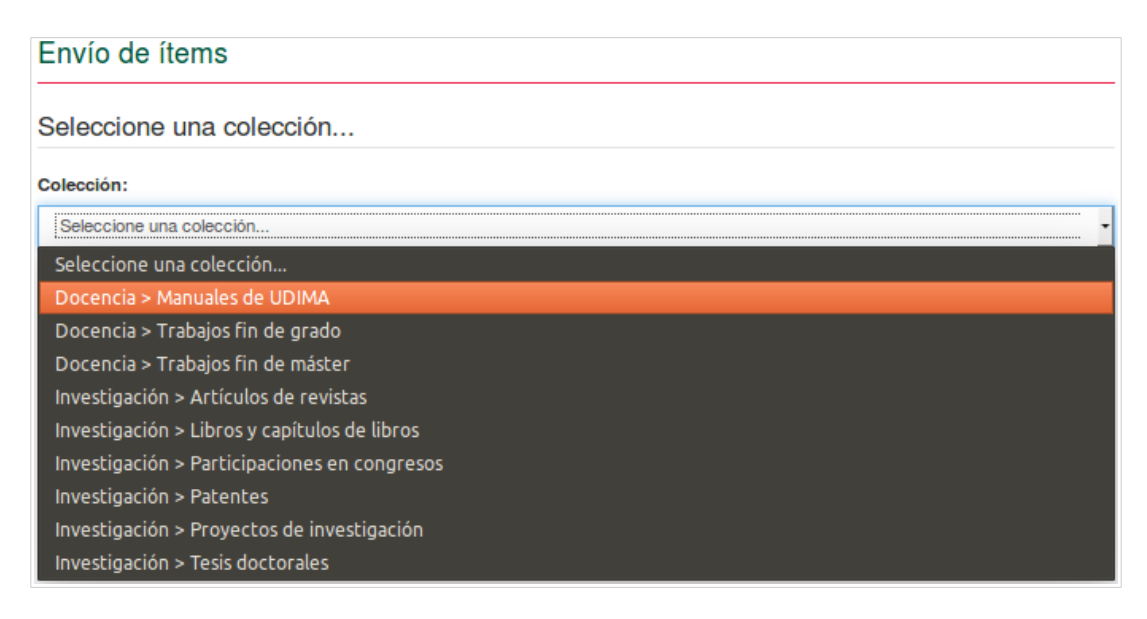

## <span id="page-2-0"></span>**3. Describir el documento**

En este paso, "Describir" se introduce la información que constituirá el registro de metadatos, y permitirá a los motores de búsqueda recuperar el documento. Los campos pueden variar dependiendo de la tipología documental escogida (artículo, ponencia, capítulo…).

La información se incluye dentro de cada una de las casillas. Tenga en cuenta, que si precisa añadir más información, puede seleccionar la indicación "Añadir más" para añadir cuantas casillas precise.

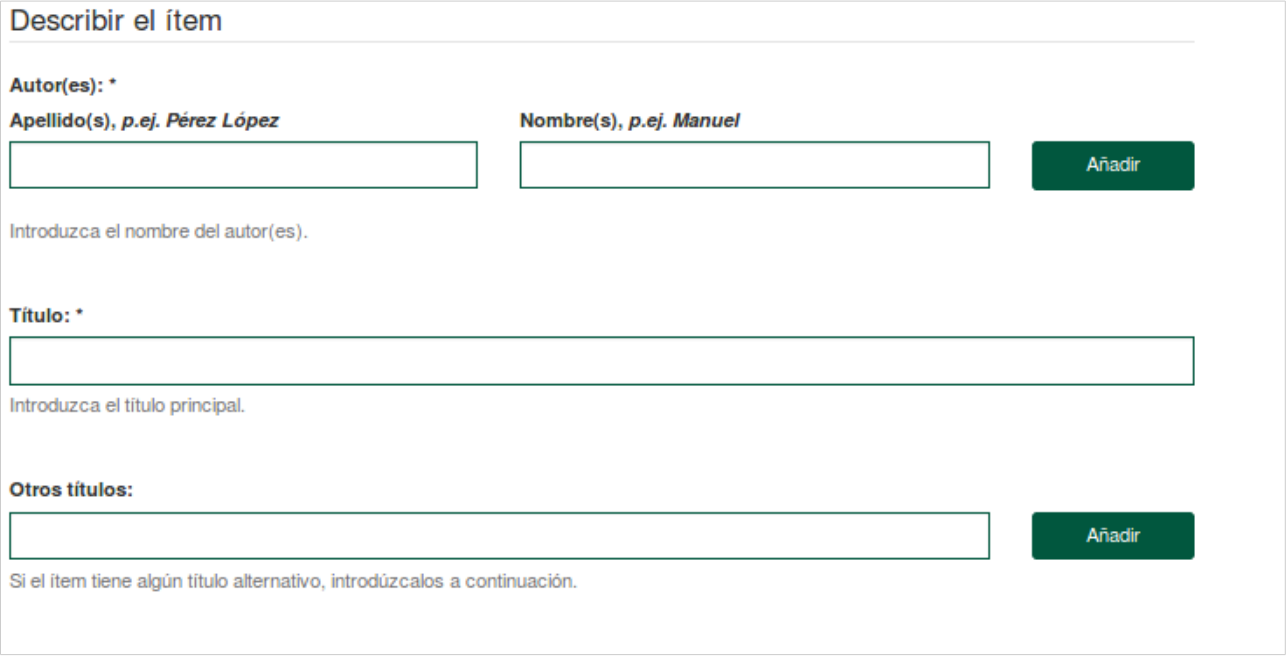

#### **Recomendaciones:**

**Título:** No escriba el título en mayúsculas. Cumplimente el título en minúsculas.

**Autor:** Debe comprobar el nombre y apellidos, para saber cómo se escriben. Por ejemplo: si ya está Sánchez Pérez, Antonio, no puede poner Sánchez P., Antonio, pues se generarían dos entradas para un mismo autor.

NOTA: Escriba sólo en mayúsculas las iniciales de los apellidos y nombre.

**Editor**: Indique el nombre oficial del editor, tal y como aparece en la publicación.

Si se está depositando un informe o documento que no ha sido publicado, y no tiene editor, en este campo debe poner el nombre de la institución y centro, bajo la cual ha realizado el trabajo.

**Datos completos del documento**: Al estar describiendo una parte (artículo, ponencia, capítulo) de un conjunto (revista, congreso, monografía), debe identificar el documento fuente.

- Si el documento fuente es un congreso: Coordinador del congreso. Título del congreso. Lugar de celebración: Editor, año, páginas. Ej.: Echebarría Sáenz, Joseba A. IV Congreso Nacional de Innovaciones Científicas: Coordinación y planificación en los estudios de derecho. Valladolid: Universidad de Valladolid, 2011, p.1037-1061.

**Palabras clave:** Puede ponerse en contacto con su Biblioteca para que le asesoren en la asignación de materias normalizadas, o bien optar por cumplimentar libremente las "palabras clave" que describen su documento. Use una caja para cada palabra o frase. Si necesita introducir más palabras clave pinche en el botón "Añadir más".

[La Biblioteca, con el fin de garantizar una correcta descripción de la documentación incluida, procederá a la revisión de las palabras claves o materias asignadas por el autor y éstas podrán ser completadas para garantizar su posterior recuperación.]

**Resumen**: En este campo debe incluir el resumen del contenido del documento. Le aconsejamos que el resumen no sobrepase las 150 palabras. Si además quiere, incluir un resumen en otra lengua, puede añadir un segundo resumen, seleccionando "Añadir más".

**Curso académico**: se detallará el año académico al que pertenece el trabajo realizado y se indicará en el siguiente formato "2017-18'".

#### **Campos de control interno para el personal docente:**

Figuran una serie de campos de información para el control de la producción científica de la UDIMA. Por favor, rogamos que indique la pertenencia a Facultad y a Grupo de Investigación. En el caso de los grupos propios de la udima, basta con indicar el código del grupo. Por ejemplo:  $(GI-14/1)$ .

### <span id="page-3-2"></span>**4. Subir**

Escoja los archivos desde su ordenador, con el botón Examinar. El programa reconoce los formatos más comunes. Si quiere puede añadir una breve descripción del contenido del archivo. Puede incluir cuantos ficheros sean necesarios.

Procure que los ficheros no sean muy grandes. Si sobrepasan 15 Mb es conveniente que los separe en varios.

El nombre del fichero no debe contener **diacríticos ni espacios en blanco** (en vez de espacio, poner: guión bajo).

Importante: Si su documento está sujeto a un periodo de embargo (tiempo estipulado por la editorial hasta que se puede consultar electrónicamente el texto completo) debe introducir la fecha a partir de la cual finaliza el embargo, en el formato aaaa-mm-dd.

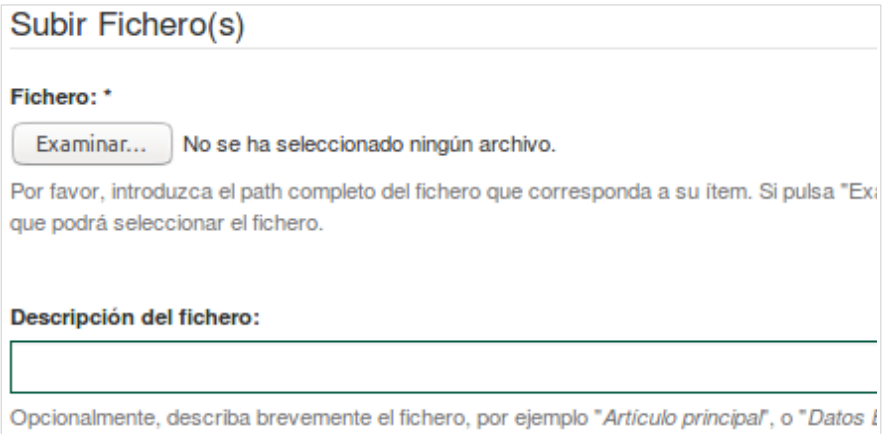

### <span id="page-3-1"></span>**5. Revisar**

Este paso le permite revisar la información introducida y realizar alguna corrección si es necesario.

### <span id="page-3-0"></span>**6. Licencia Creative Commons**

Debe indicar si quiere aplicar una licencia CC a su trabajo. En caso afirmativo, responderá a dos preguntas:

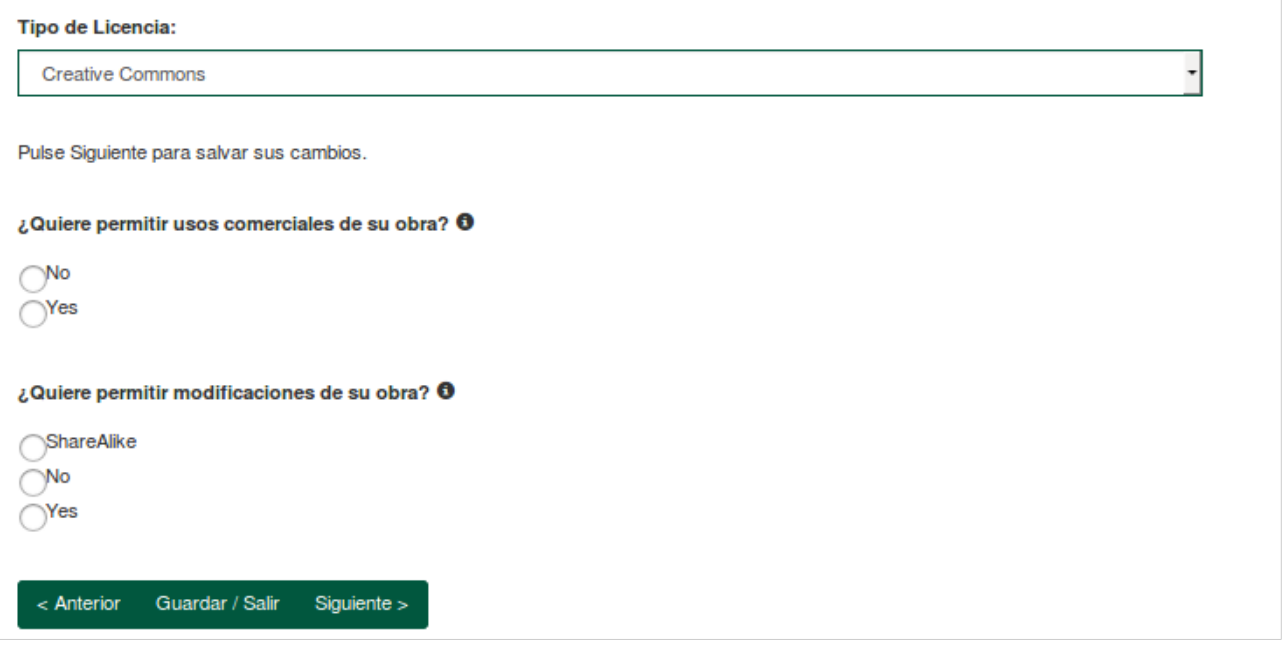

Recomendamos que lo asigne, ya que quedará informado de cara a terceros en los metadatos descriptivos de su trabajo.

### <span id="page-4-0"></span>**7. Licencia de depósito**

En el último paso debe aceptar la licencia de depósito del repositorio marcando la casilla que figura al final del texto "Conceder licencia".

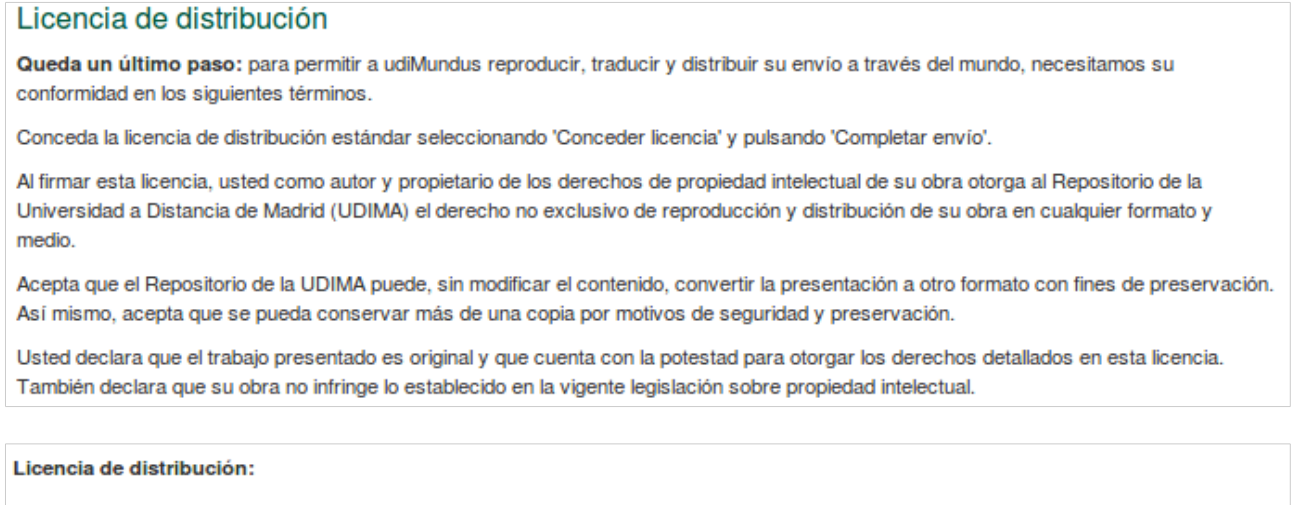

Conceder licencia

Al final del proceso le muestra un mensaje de confirmación del envío y el enlace para remitir un nuevo trabajo.

Los trabajos enviados, son sometidos a un proceso de revisión por parte del personal de la Biblioteca antes de hacerse visibles en el repositorio. Si el trabajo es rechazado, recibirá un correo electrónico informativo con los motivos por los cuales no ha sido aceptado en el repositorio.

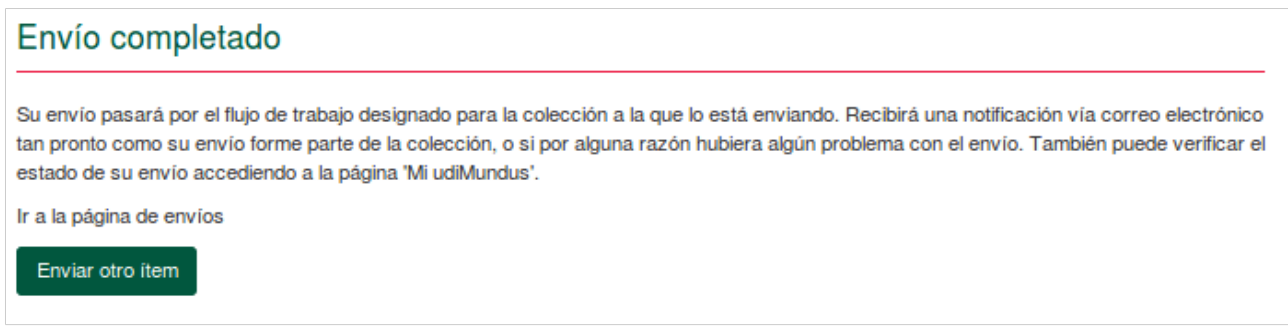

Para cualquier consulta, no dude en contactar con la Biblioteca [\(repositorio@udima.es](mailto:repositorio@udima.es) / [biblioteca@udima.es\)](mailto:biblioteca@udima.es).

### Versión: 1.0. Marzo 2017 **Biblioteca Hipatia**

![](_page_5_Picture_3.jpeg)